# **BD** NY

## WELCOME TO THE NEW BDNY EXHIBITOR HUB

Here's how to update your exhibitor information and profile.

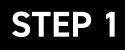

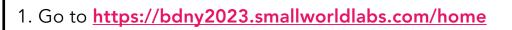

- 2. Click the LOGIN button
- 3. Click FORGOT PASSWORD?

(Note: Everyone will need to do this, as this password is different from the A2Z password you have for accessing online payments, etc.)

4. Enter your email address and click SUBMIT

(Note: You will need to use the email address associated with your account. Contact your Account Executive for help if needed.)

- 5. You will then receive an automated email to reset your password (be sure to check junk folder if you don't see it)
- 6. Click **RESET PASSWORD** in the email
- 7. Create your password and click **RESET PASSWORD**
- 8. Return to the LOGIN PAGE and log in with your email and new password
- 9. Once logged in, you will need to click the blue button that says CLICK HERE TO ACCESS EXHIBITOR HUB to begin updating your exhibitor profile

### **UPDATE YOUR COMPANY'S PROFILE**

It is SO important for you to update your company information as this info is the only way BDNY Exhibitor Hub attendees can find your company in the online exhibitor directory. Be as thorough as possible for optimal exposure!

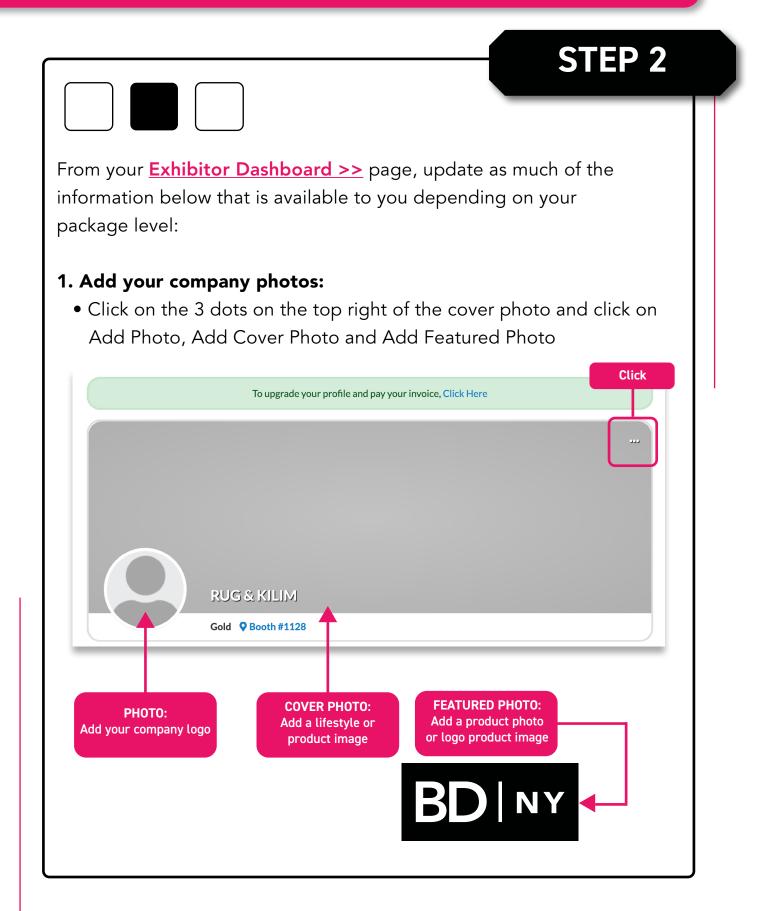

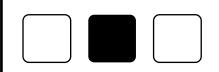

#### 2. Update your company's **ABOUT** section

• Click on the Edit link in the About section.

| About                                   | Name            | [Edit<br>RUG & KILIM                                                                                                    |
|-----------------------------------------|-----------------|----------------------------------------------------------------------------------------------------|
| Contact and Social Media<br>Information | What We Do      | Celebrating our 42nd anniversay, Rug & Kilim's award-winning team<br>has been a staple for designers, with a vast archive of modern and<br>custom in-house designs complemented by a rich selection on<br>antique, vintage, and Kilim rugs. |
|                                         | Website         | http://rugandkilim.com                                                                                                    |
|                                         | Categories (12) | Carpet & Flooring, Furniture, Outdoor Furniture                                                                                                    |

Click

• Edit/Fill in all sections, especially:

What We Do: Add a description of your company so attendees know who you are, what you sell, and why they should visit your booth onsite.

**Product Categories:** Select relevant Product Categories, as this will ensure your company is listed in these sections of the digital show directory and when attendees search the online exhibitor directory.

Don't forget to click **SAVE** once you are finished!

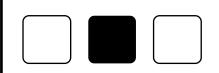

#### 3. Update your company's CONTACT section

• Click **CONTACT** and then click on the **EDIT** link

| About                                   | Name            | RUG & KILIM                                                                                                    |
|-----------------------------------------|-----------------|----------------------------------------------------------------------------------------------------|
| Contact and Social Media<br>Information | What We Do      | Celebrating our 42nd anniversay, Rug & Kilim's award-winning te<br>has been a staple for designers, with a vast archive of modern and<br>custom in-house designs complemented by a rich selection on<br>antique, vintage, and Kilim rugs. |
|                                         | Website         | http://rugandkilim.com                                                                                                    |
| Click                                   | Categories (12) | Carpet & Flooring, Furniture, Outdoor Furniture                                                                                                    |

• Edit/Fill in all sections, and click **SAVE** 

#### 4. Add Products, Show Specials, and Videos

Depending on your package level, you have the ability to add the following listings that will be displayed on your Company Profile, as well as various sections of the BDNY Fair online directory, used by attendees when planning which exhibitors to see at the show:

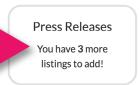

Products Click below to add a new listings!

Show Specials Click below to add a new listings! Videos

You have **1** more video to add!

Click

#### To Add Products (Formerly called "Product Spotlight"):

Click Add Listing and fill in the Title and Description of the product you want to highlight, add a link to the **Buy Now** box, and click **Save** once complete. On the next page, click Add Photo to add a photo of the product.

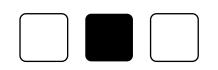

To Add Show Specials: Click Add Listing and fill in the Title of the show special you are promoting, use the Description box to add the details of the deal or offer, add a link to the Learn More box, and click Save once complete.

- On the next page, click Add Photo to add a photo to the listing.

**To Add Videos:** Click **Add Video** and fill in the **Title** and **Description** of the video you want to post, add the video link to the **Add Video** box, and click **Save** once complete.

## **UPDATE YOUR PERSONAL PROFILE**

The new BDNY Exhibitor Hub gives all individuals the ability to have your own personal profile. This allows attendees to see you, not just your company profile. Therefore, you want to make sure you fill out your personal profile! Here's how:

| -                                | name in the top right corner of<br>on View Profile:                                           | the screen,                                                        |
|----------------------------------|-----------------------------------------------------------------------------------------------|--------------------------------------------------------------------|
|                                  | ARD MARKETPLACE - EXHIBITOR HUB                                                               | Katie 🔻 🌲 Q                                                        |
| xhibitor Dir / RUG & KILIM       | I                                                                                             | View Organizations                                                 |
|                                  |                                                                                               |                                                                    |
| Profile to add                   | sonal profile page, click on the<br>your "About Me" info including<br>ick Save when complete. |                                                                    |
| Profile to add<br>website and cl | sonal profile page, click on the<br>your "About Me" info including<br>ick Save when complete. | g location and                                                     |
| Profile to add<br>website and cl | sonal profile page, click on the<br>your "About Me" info including                            | g location and<br>Katie • • • •                                    |
| Profile to add<br>website and cl | sonal profile page, click on the<br>your "About Me" info including<br>ick Save when complete. | g location and<br>Katie  A Q<br>View Katie's Profile<br>My Account |

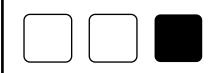

3. Next, you can upload your personal Profile Photo and Cover Photo by clicking the buttons under each section, or by clicking the photo icon on the top right of your cover photo.

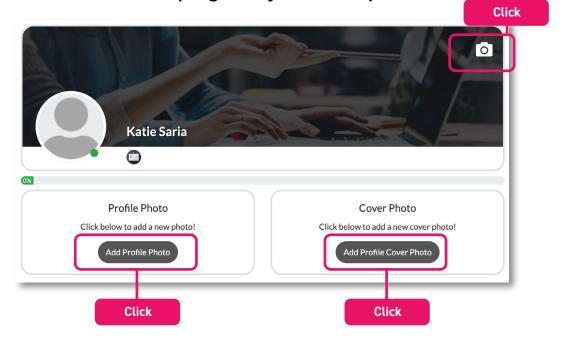

## CONGRATULATIONS! YOUR EXHIBITOR PROFILE IS NOW SET UP!